**Club informatique Vrais branchés de Longueuil**

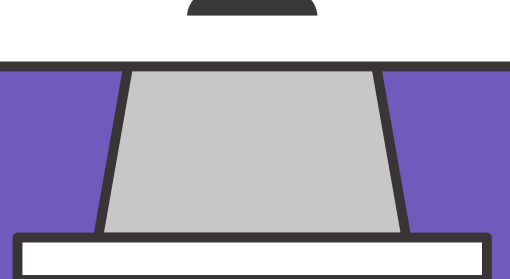

Présenté par : Sylvie Veilleux 13 mars 2024

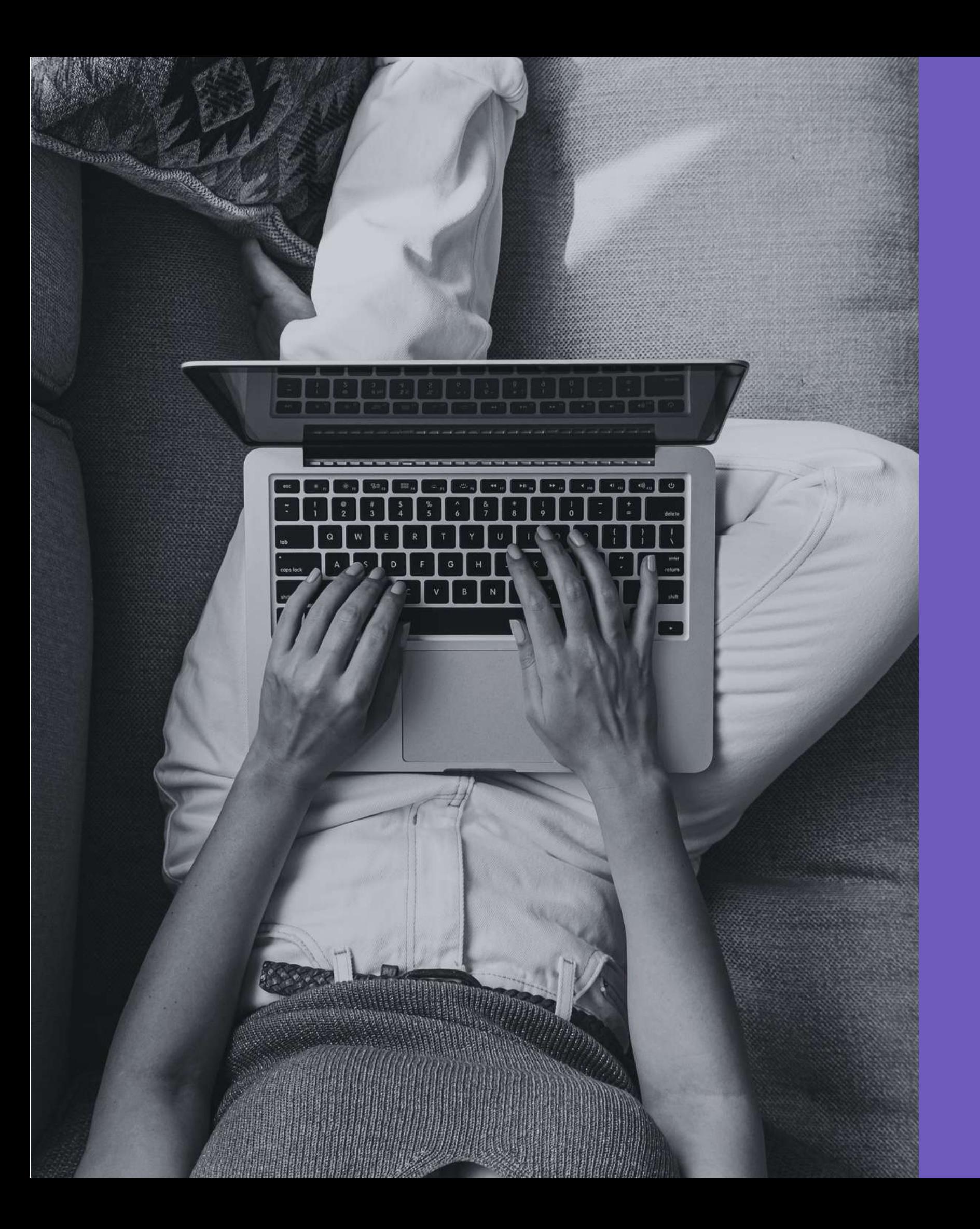

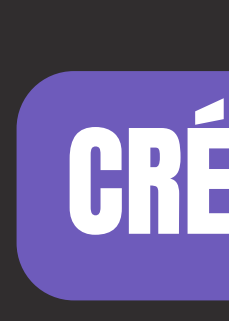

# **À L'AIDE D'UN MODÈLE CANVA COMMENT** CRÉER UN FOND D'ÉCRAN PERSONNALISÉ

Nous allons voir quelques exemples de fonds d'écrans personnalisés aujourd'hui et cela permettra également de :

- -
	-

- À partir de mon bureau d'ordinateur
- Ainsi que sur la plateforme Canva

Position des éléments Arrondir les bords d'un cadre Épaisseur de la bordure d'un cadre • Transparence

### Démonstrations

### Faire une revision

### Voir de nouvelles notions

- 
- 
- 
- 

# Personnaliser un modèle CRÉER ET PERSONNALISER UN FOND D'ÉCRAN

Notions de base dans Canva : Curseur (transformation) Grouper/Dégrouper (éléments)

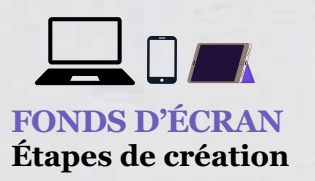

### **FONDS D'ÉCRAN Étapes de création**

### **Déterminer le but**

- Belle image
- Image avec citation
- Élément de motivation
- Calendrier
- Notes
- Organiser son bureau
- Etc.

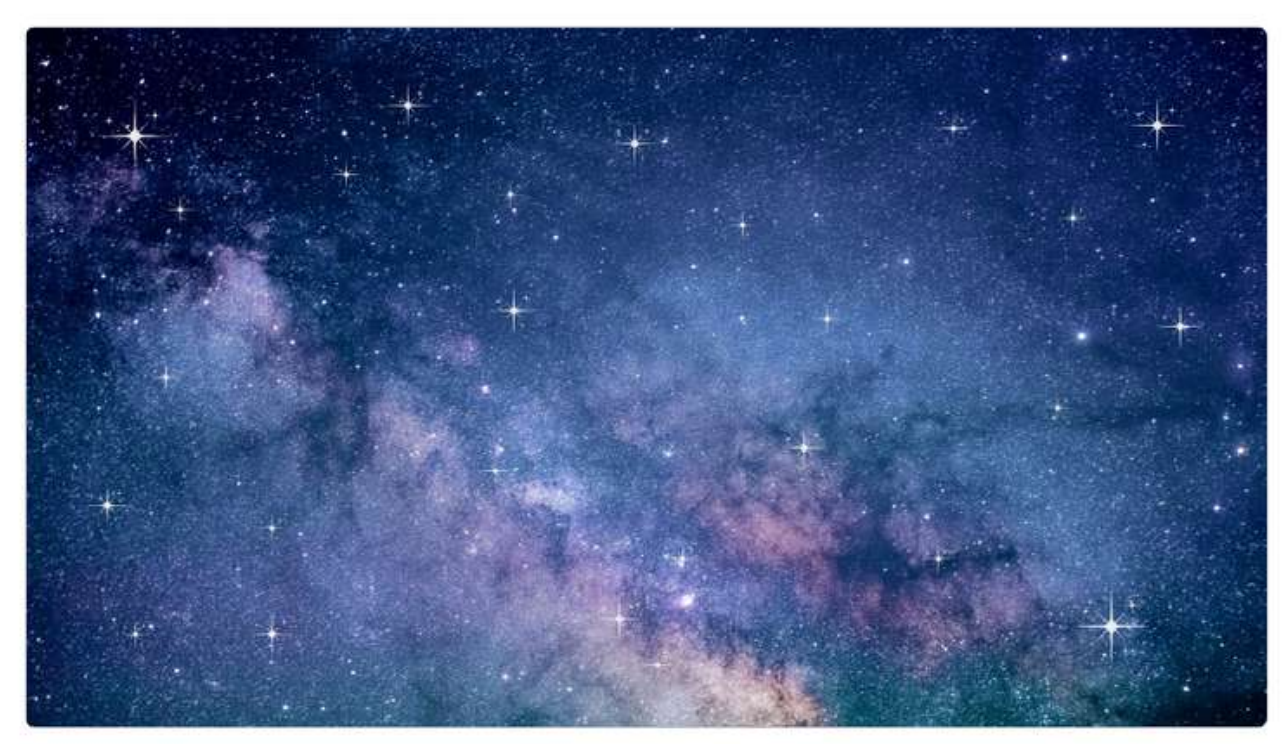

La première étape consiste à déterminer **l'utilisation** que l'on veut faire du fond d'écran

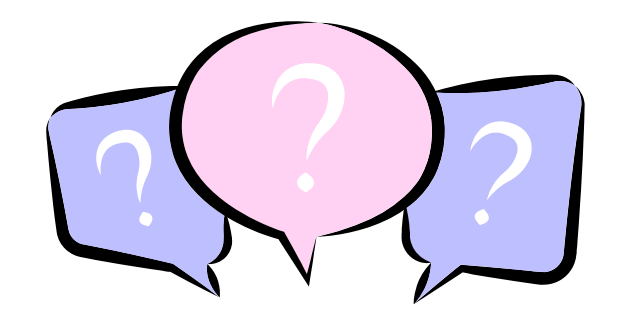

# CRÉER ET PERSONNALISER UN FOND D'ÉCRAN

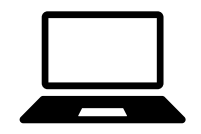

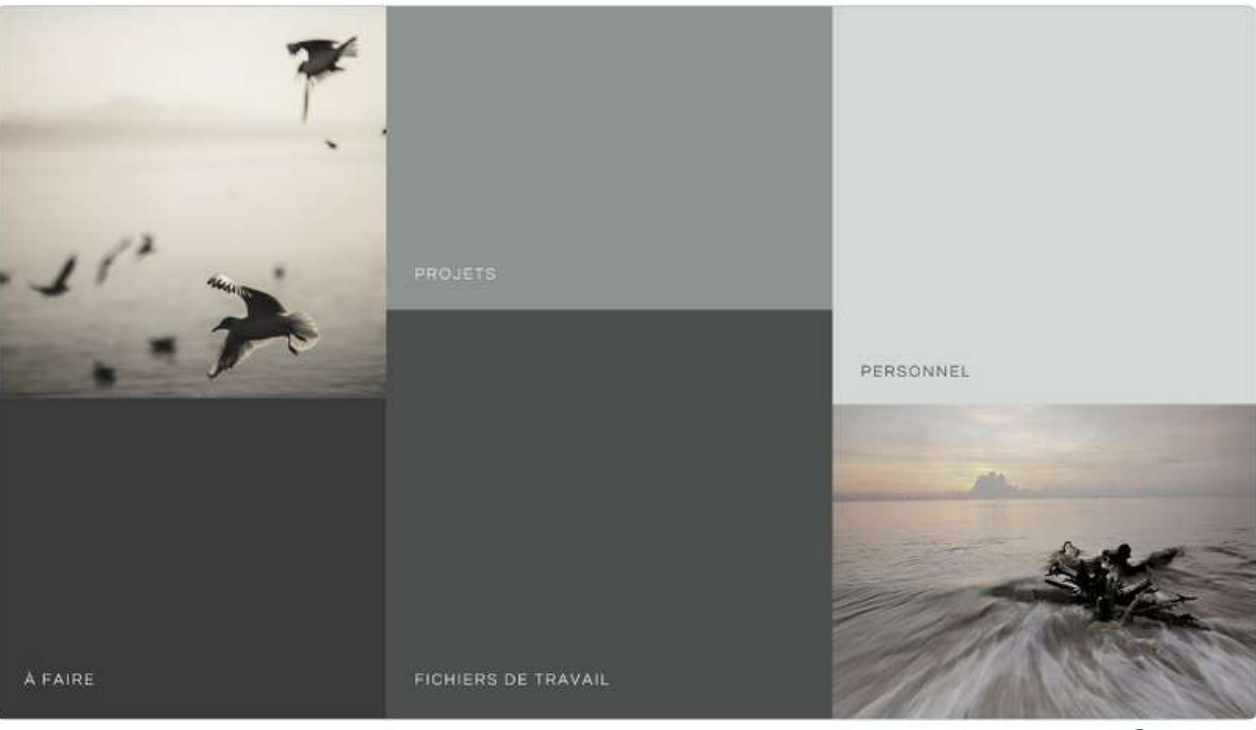

Organiser son bureau

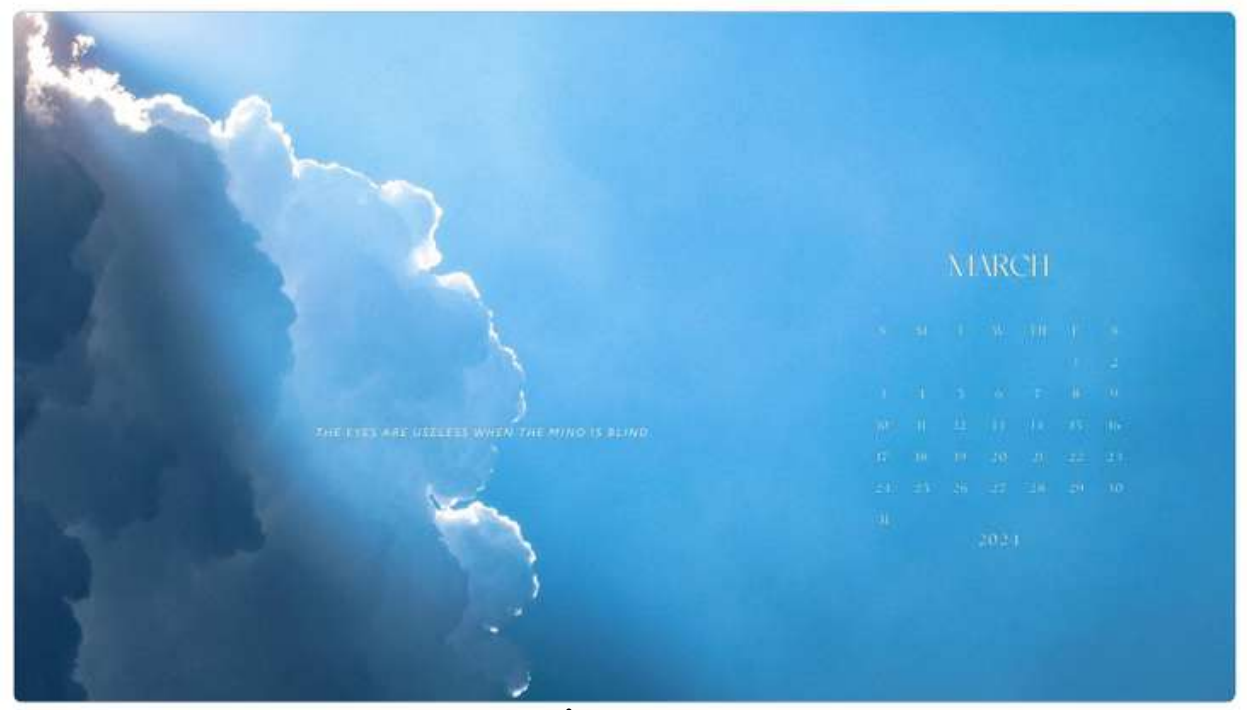

Belle image avec citation et calendrier

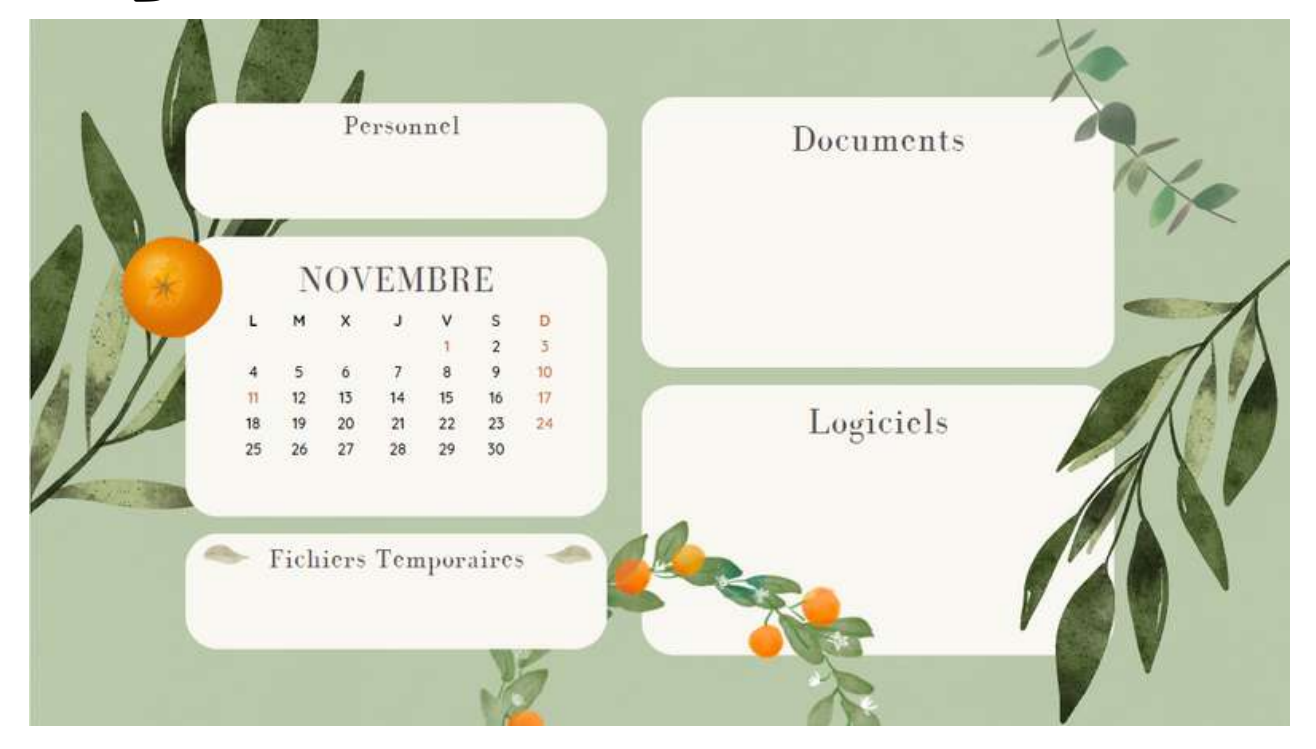

### **Déterminer le but**

## Montage photo

Votre fond d'écran pourrait être un **montage photo** qui regrouperait des photos personnelles que vous avez téléversées dans votre compte Canva.

Dans l'exemple ci-contre, j'ai simplement ajouté les images générées par Recraft que j'avais utilisées lors de la présentation ci-dessous.

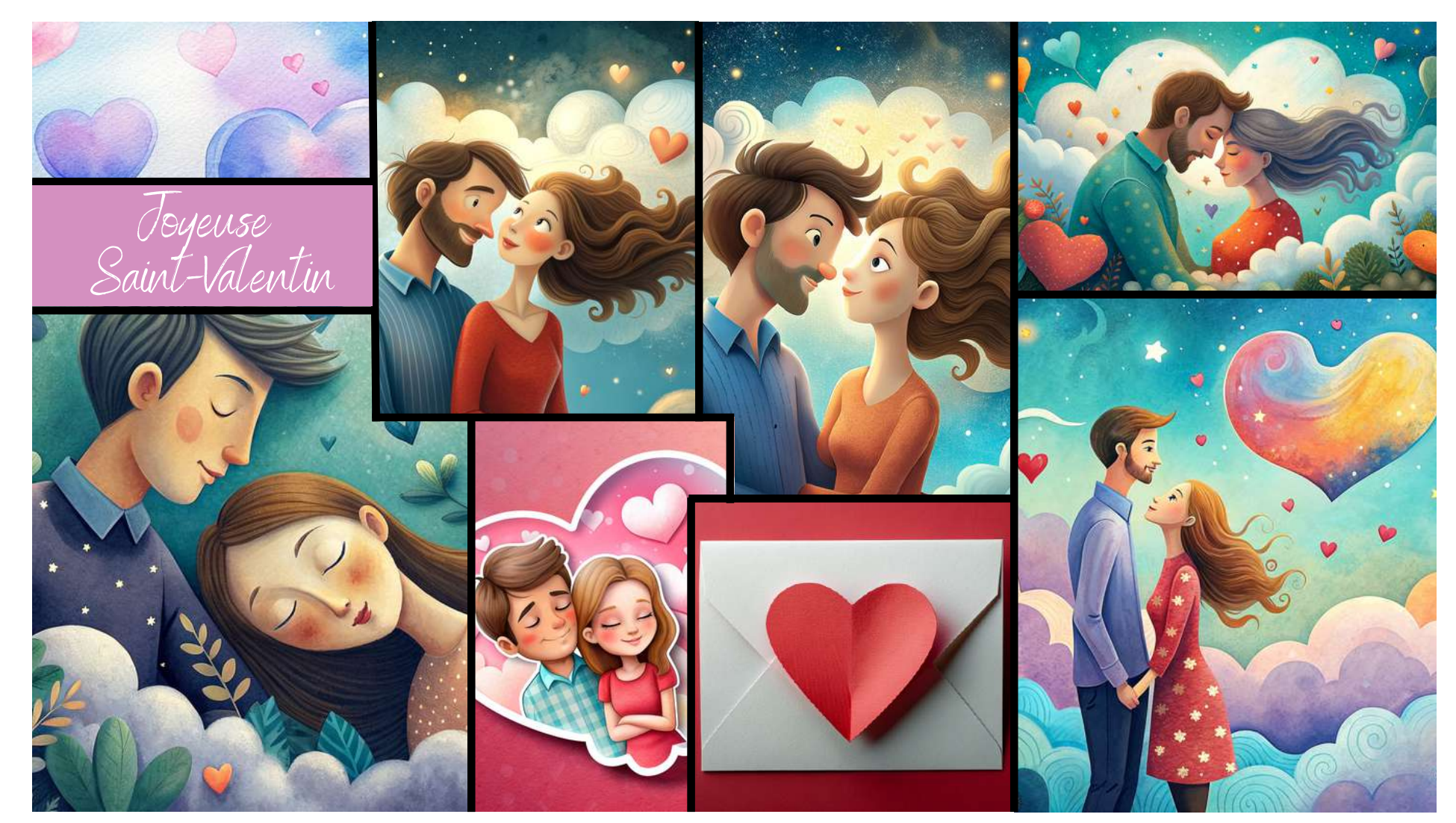

Modèle personnalisé

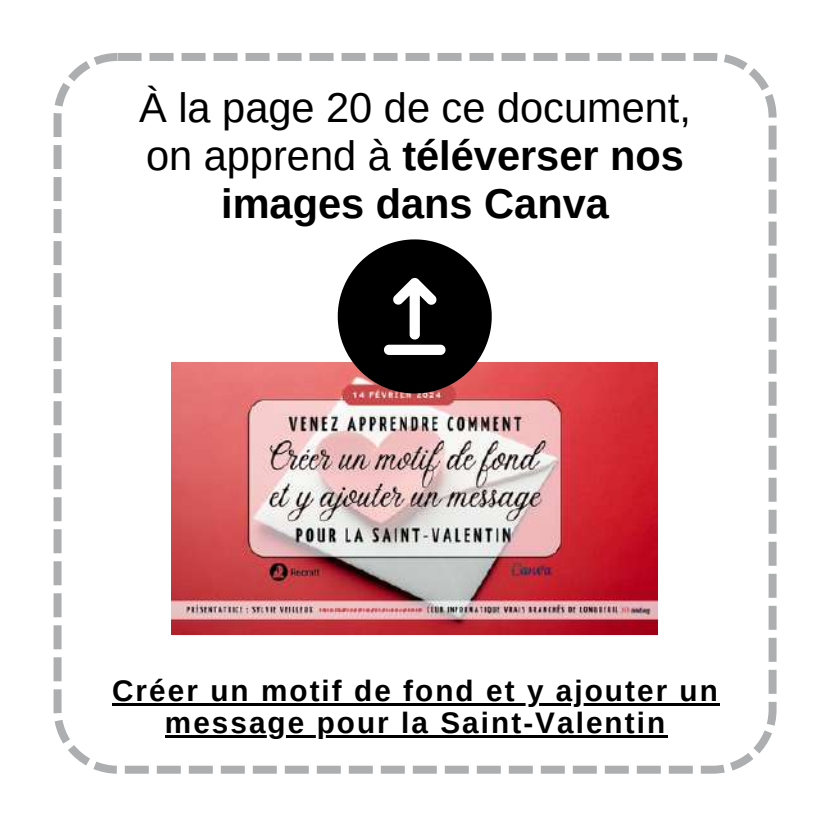

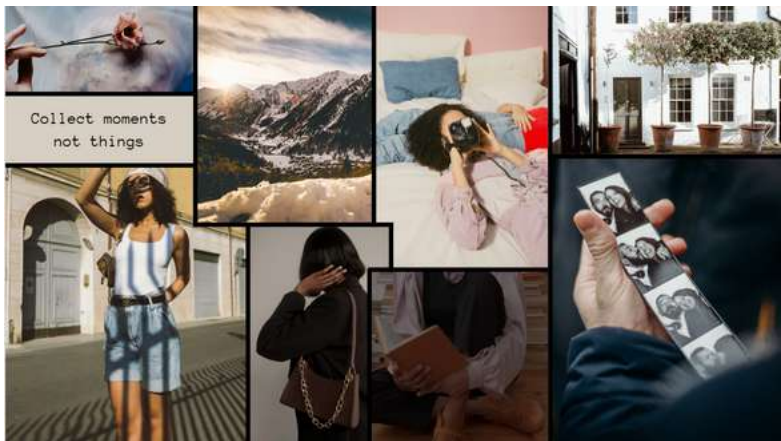

Modèle de base dans Canva

Aujourd'hui, nous ne verrons brièvement que le glisser-déposer d'images pour remplacer les images du modèle de base.

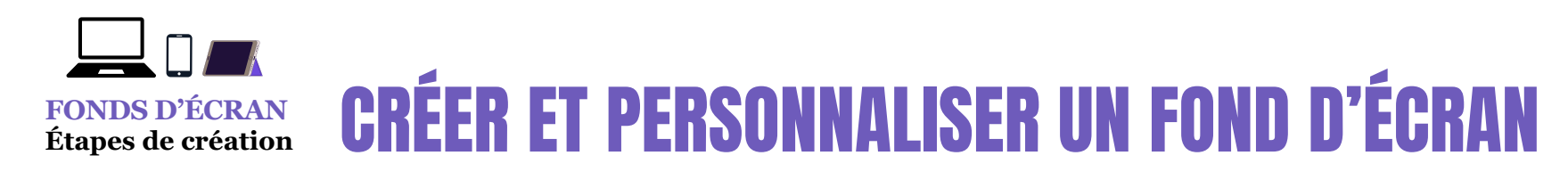

*Comment faire un montage photo pourrait constituer une éventuelle présentation car cela donne un très bon résultat comme fond d'écran mais également pour d'autres utilisations.*

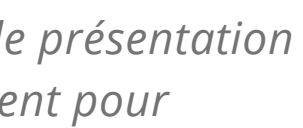

### **Déterminer le but**

### **Énumération des thèmes**

- Message de motivation
- Classique
- Mode
- Illustration
- Ordinateur portable
- Citation
- Amusant
- Noël
- Noir
- Rose
- Éducation
- Arrière-plan
- Informatique
- Organisateur
- Nature
	- Typographie
	- Produit
	- Entreprise
	- Événement
	- Montage
	- Félicitations
	- Amour
	- Beauté
- Chat
- Nouveau
- Vente
- Nouvelle Année
- Noir et blanc
- Photo
- Fêtes
- Anniversaire

### Voyage

- Tropical
- Travail
- Coeur
- Étudiant
- Halloween
- Feux
- Jeu
	- Espace
	- Enfants
	- Humour
	- Plante
	- Personnel
	- Photographie
	- Animaux
	- Arbre
	- Action de Grâce
- Floral
- Inspiration
- Art
- Mensuel
- Modéle Pro
- Automne
- Montage Photo
- Jeux vidéo
- . Liane
- Cadeau
- Eau
- Neige
- · Alimentation
- Quotidien
	- Saint-Valentin
- Couverture
- Fête
- Peinture
- Joie
- Écran d'accueil
- Animal de compagnie
- - - Liste
		-
		-
		-

- Romantique
- Musique
- Chien
- Bienvenue
- Campagne
- Tendances
- Planification
- Boisson
	- Été
	- Printemps
	- Technologie
	- Hiver
	- Plage
	- Note
	- Montagne
- Café Bien-être
	- Pâques
	- Étude
	- Santé
	- Famille
	- Publication
	- Environnement
	- Icône
	- Quiétude

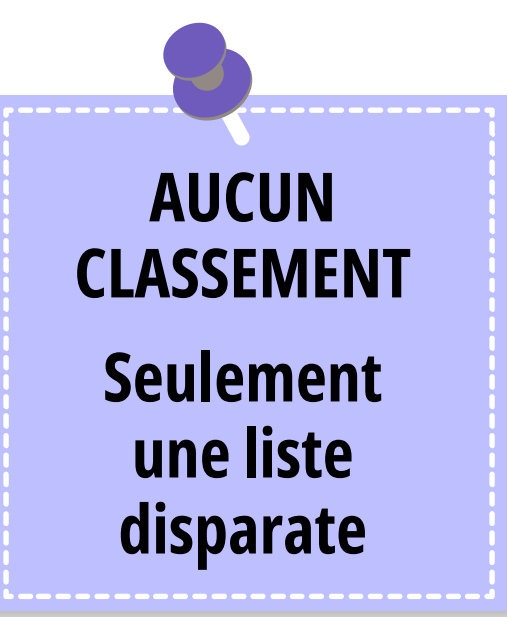

La liste des thèmes qui sont énumérés ci-contre **provient de la plateforme Canva**.

Elle pourrait vous servir à **déterminer plus facilement l'utilisation** que vous comptez faire de votre fond d'écran personnalisé.

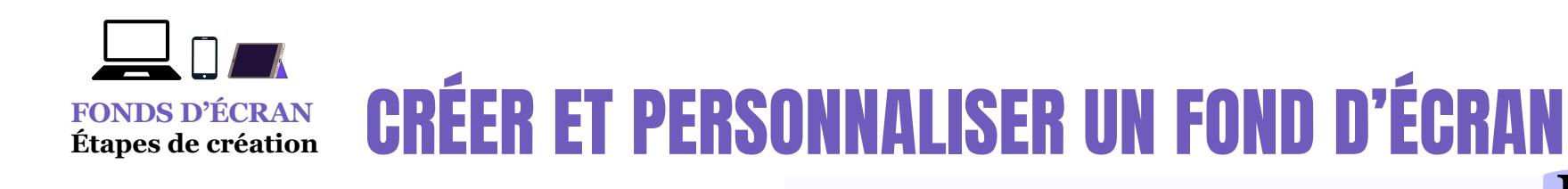

*Fonds d'écran ordinateur*

Se rendre à l'accueil de notre compte Canva et taper dans la barre de recherche :

Qu'allez-vous créer aujourd'hui?

Cela vous donnera accès à des milliers de modèles, parmi lesquels vous pourrez choisir.

### **Choisir un modèle**

### **Accueil - Canva OPTION 1**

Il existe des milliers de modèles. On fait notre choix et on va dans l'éditeur de contenu de Canva.

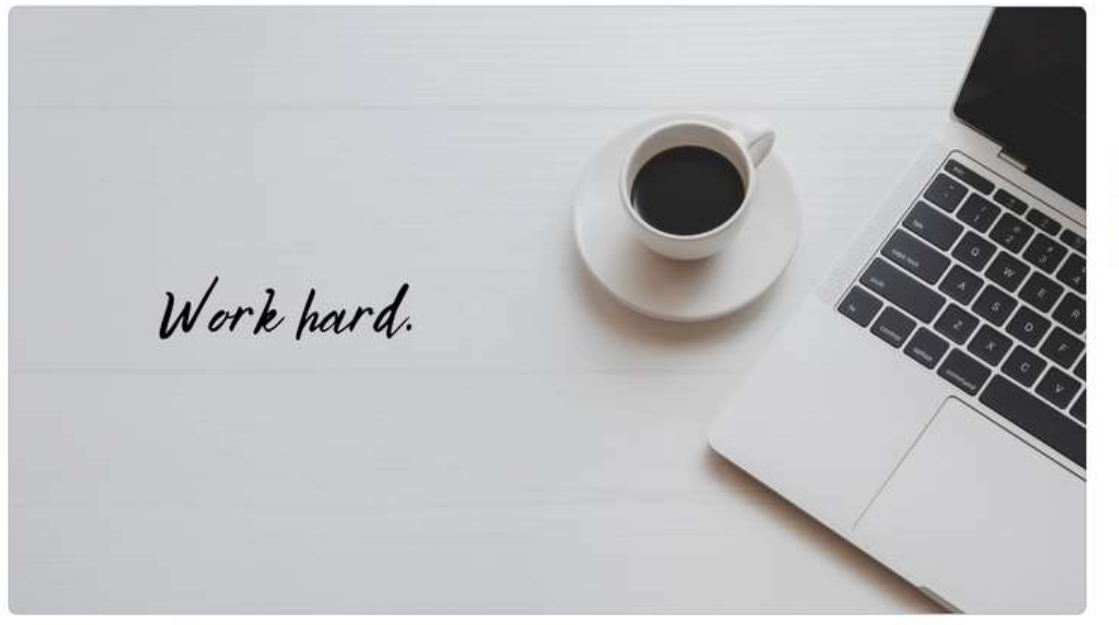

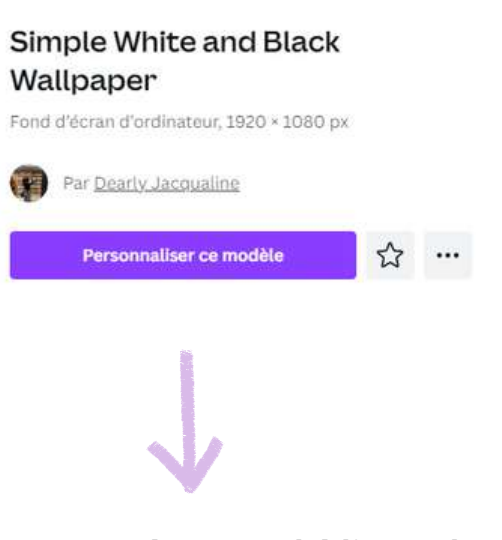

**mène vers l'éditeur de contenu (modèle choisi) lorsqu'on clique sur** *Personnaliser ce modèle*

### Au bas de ce modèle (image à gauche), on vous propose 25 autres modèles

25 modèles

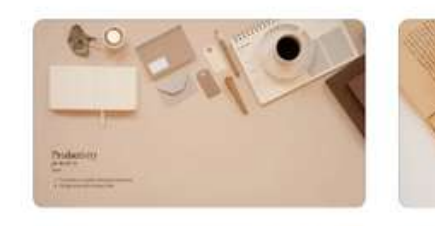

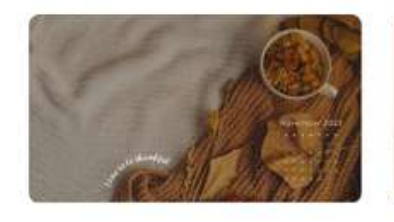

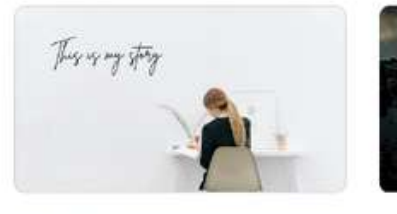

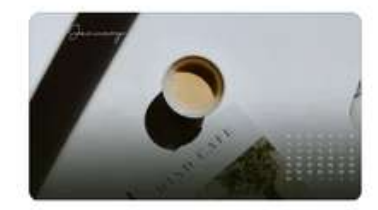

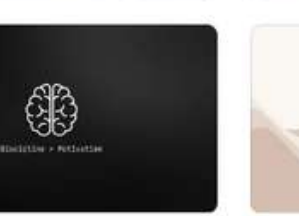

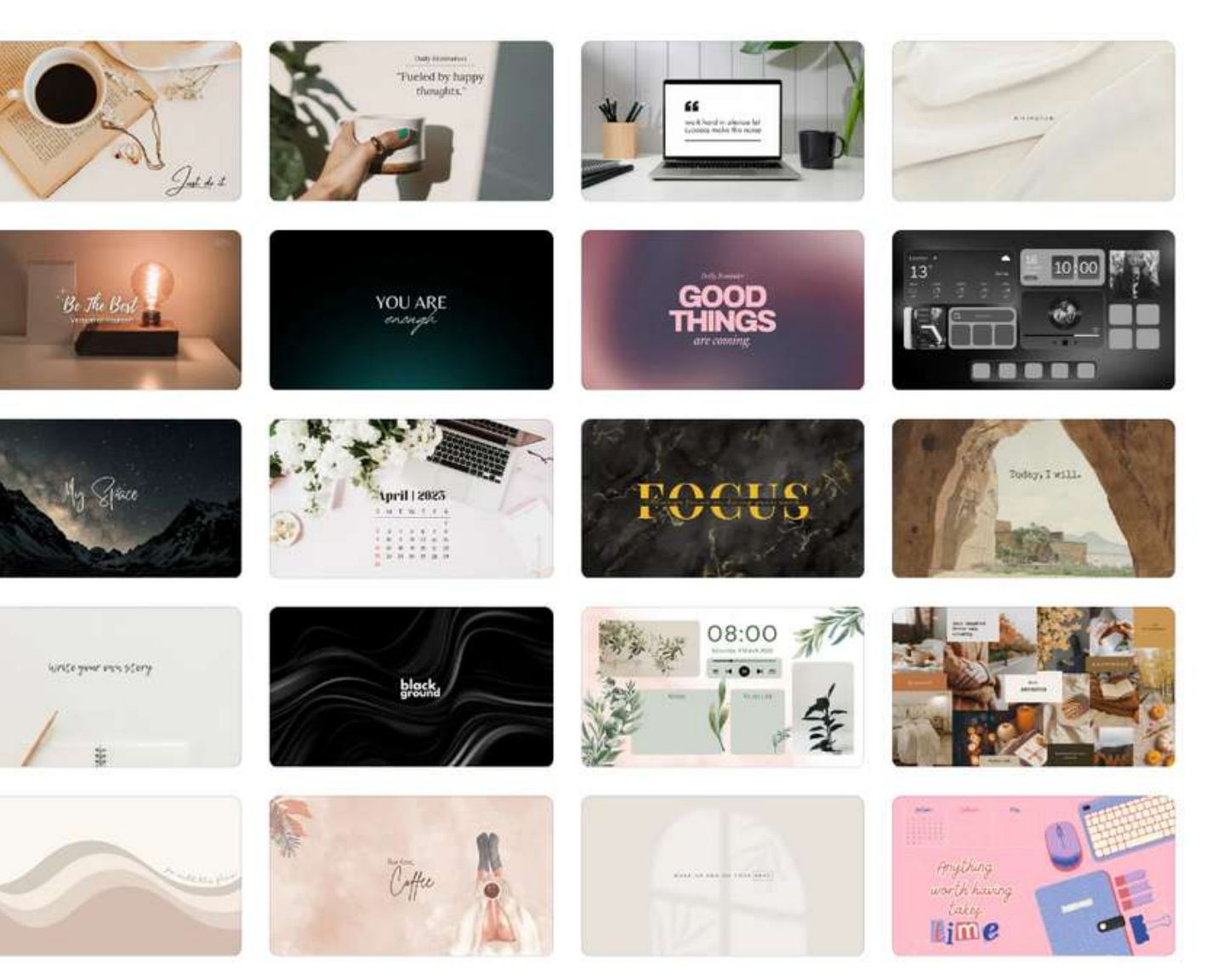

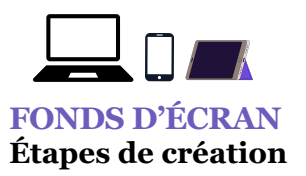

## **CRÉER ET PERSONNALISER UN FOND D'ÉCRAN**

### **OPTION 2 MAIS** En survolant, les images, on vous indique déjà que vous allez être redirigé vers une CRÉATION VIERGE SI VOUS CLIQUEZ SUR CETTE ICÔNE (VOIR FLÈCHE MAUVE) VOUS VERREZ APPARAÎTRE LES IMAGES CI-DESSOUS

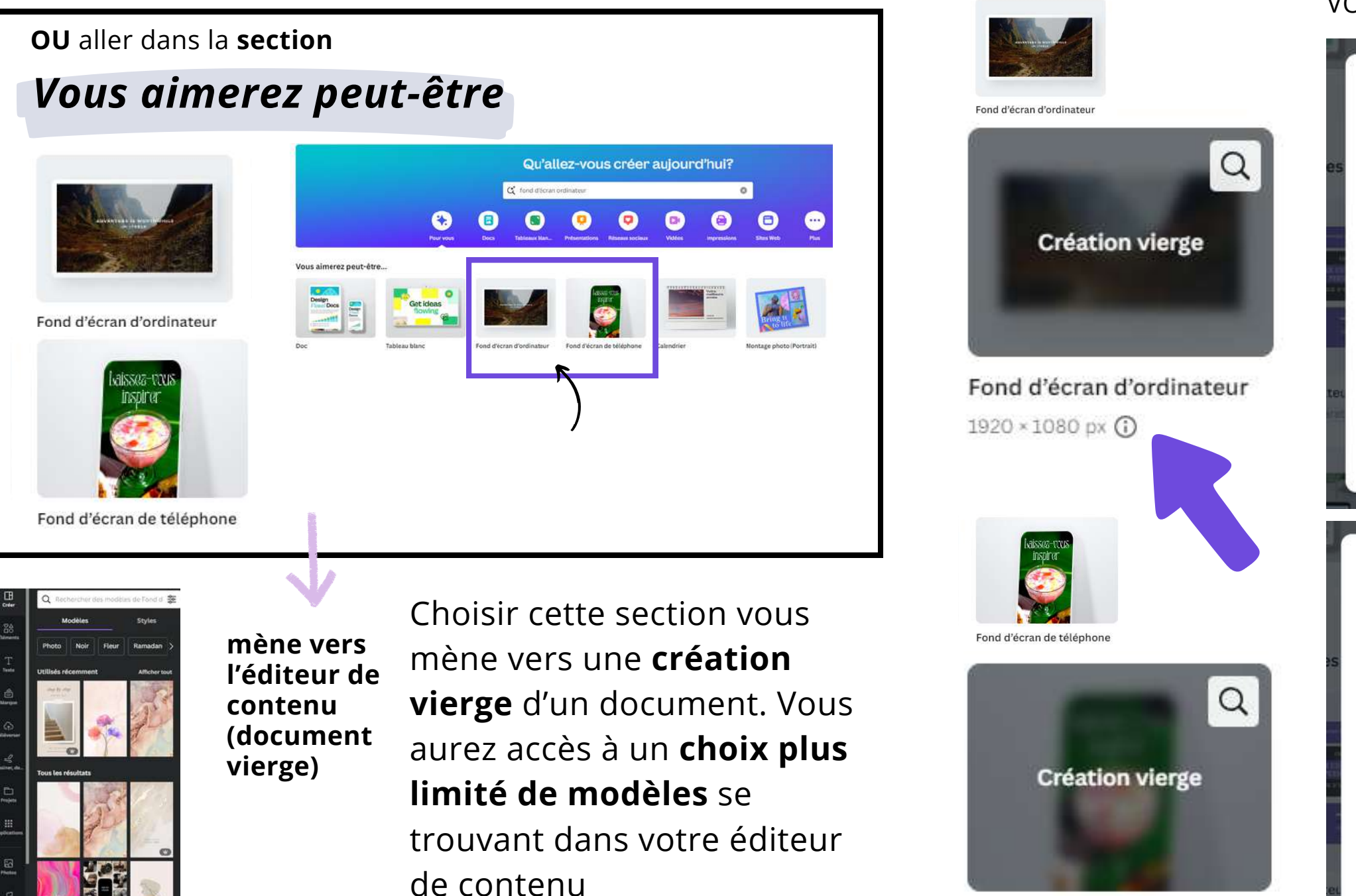

Fond d'écran de téléphone 1080 × 1920 px (

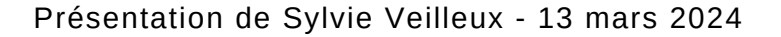

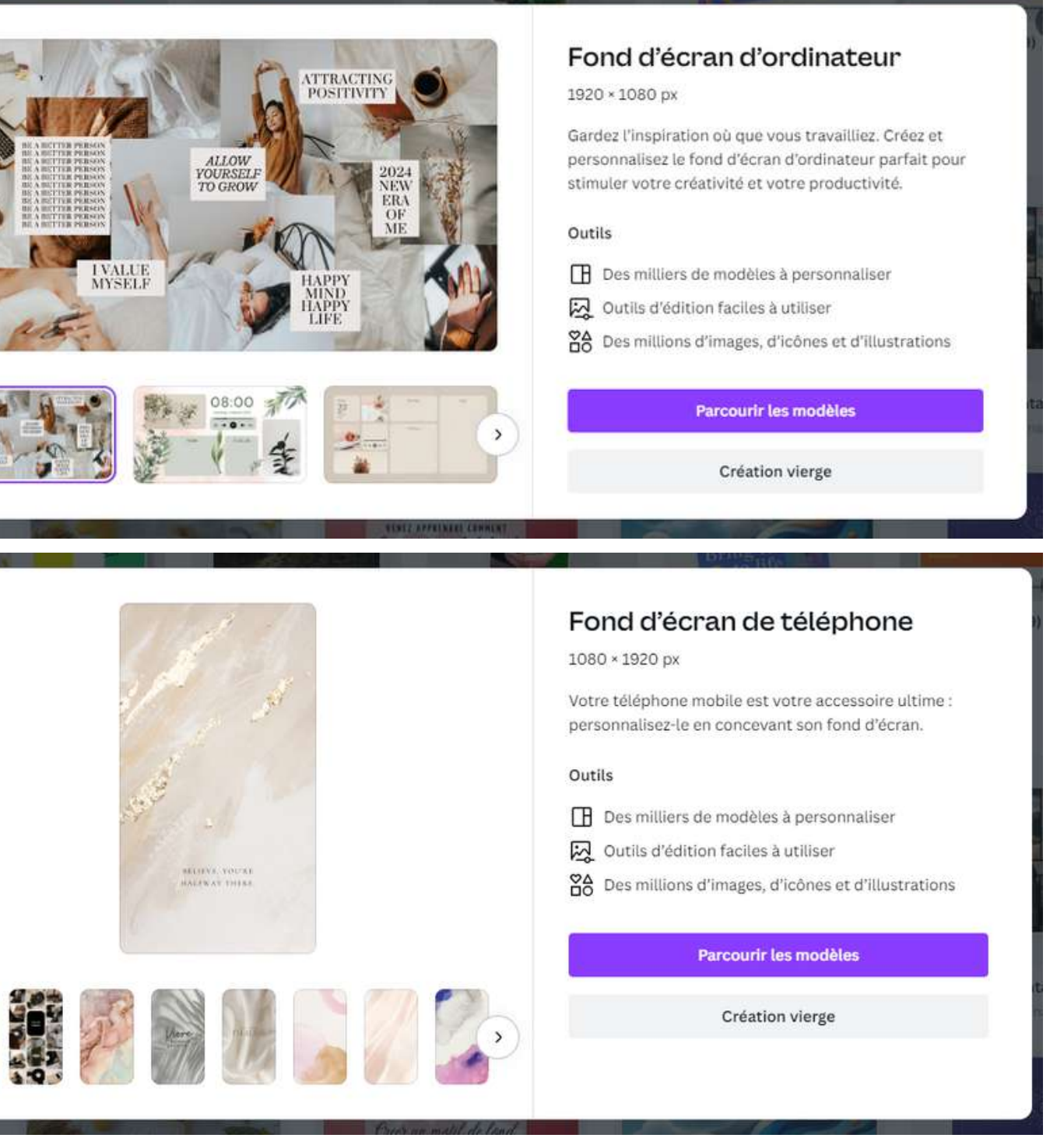

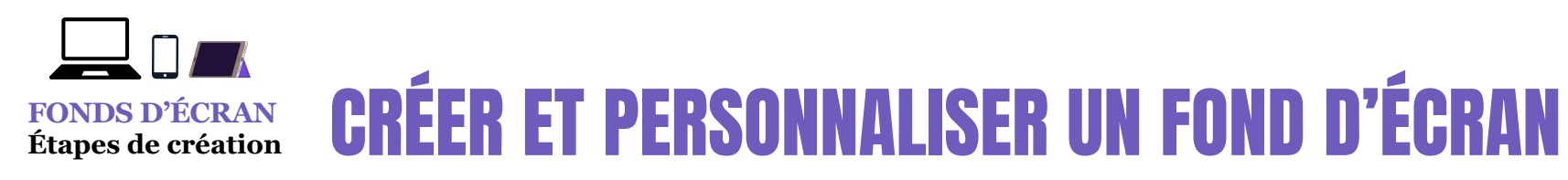

Présentation de Sylvie Veilleux - 13 mars 2024 Club informatique Vrais branchés de Longueuil - Page 7

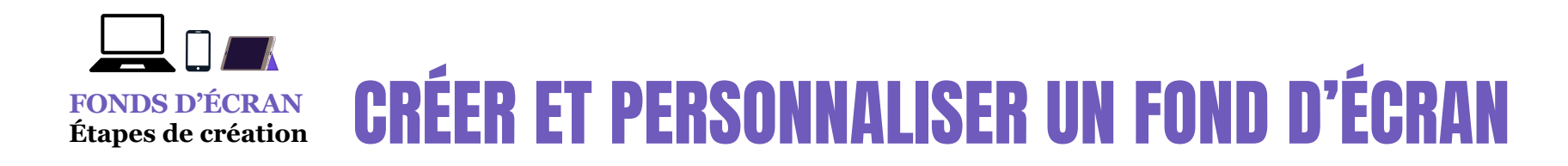

Voici quelques exemples de modèles avec, au bas de la page, 25 autres suggestions de modèles.

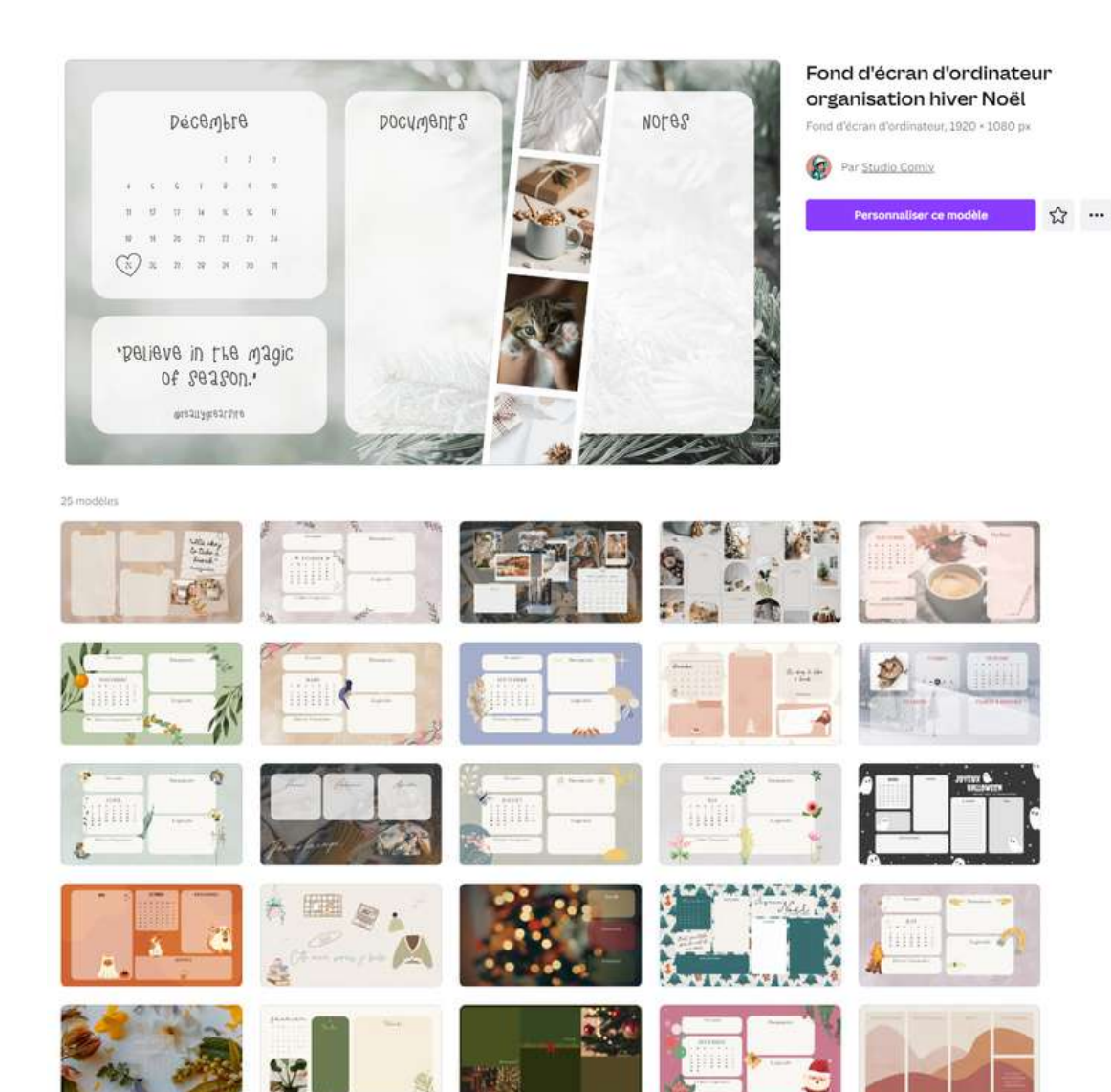

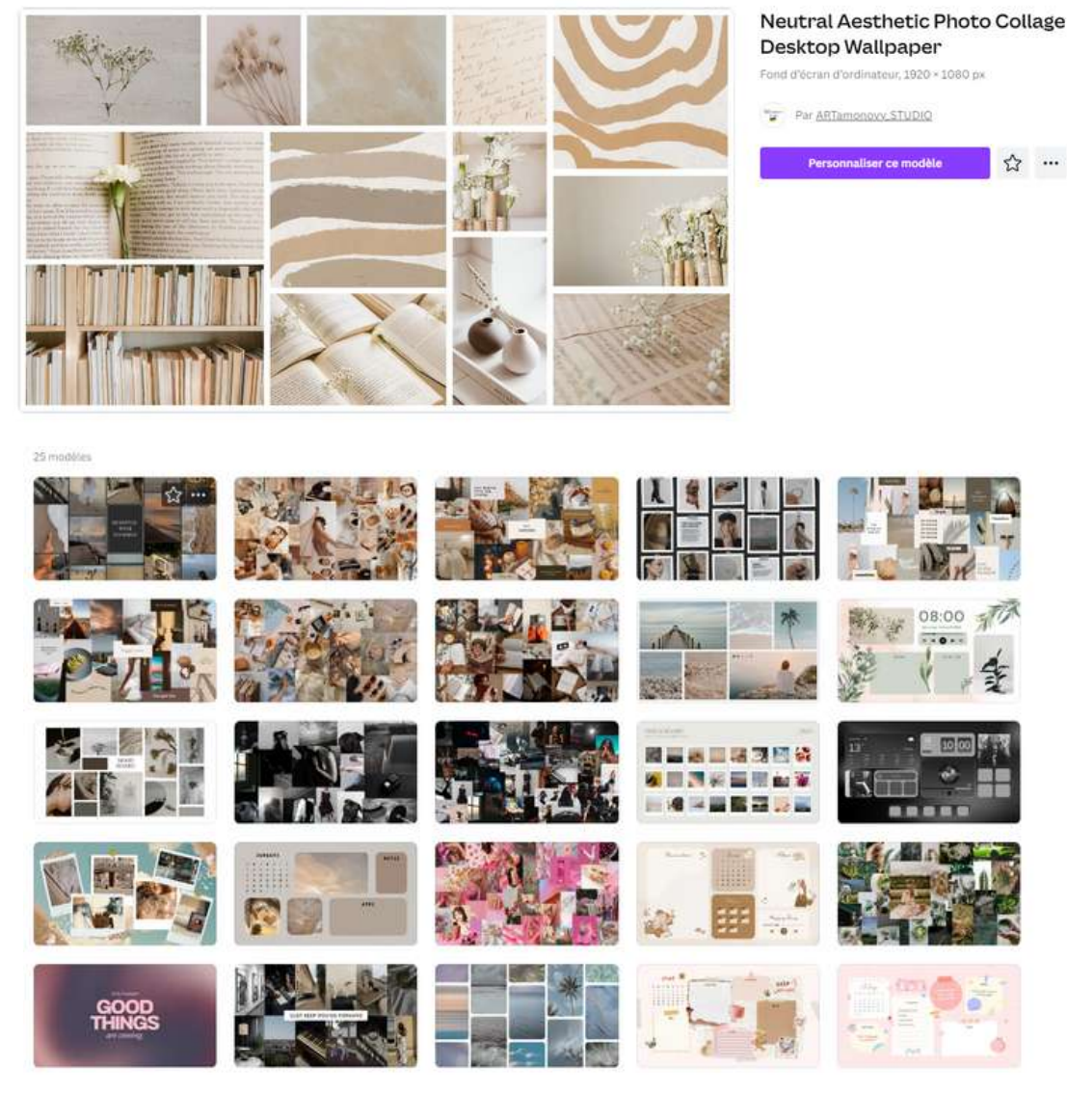

Quand on veut retrouver un modèle, il est possible de **taper son nom** dans la barre de recherche à l'accueil et cela nous mènera vers le modèle en question.

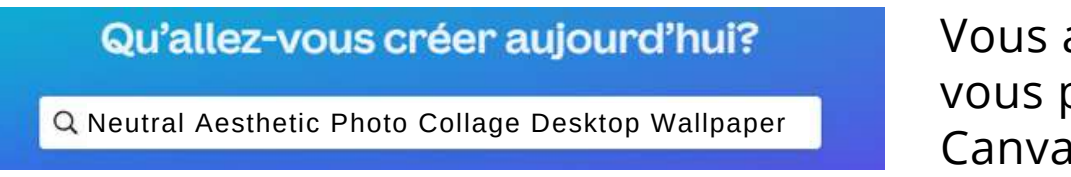

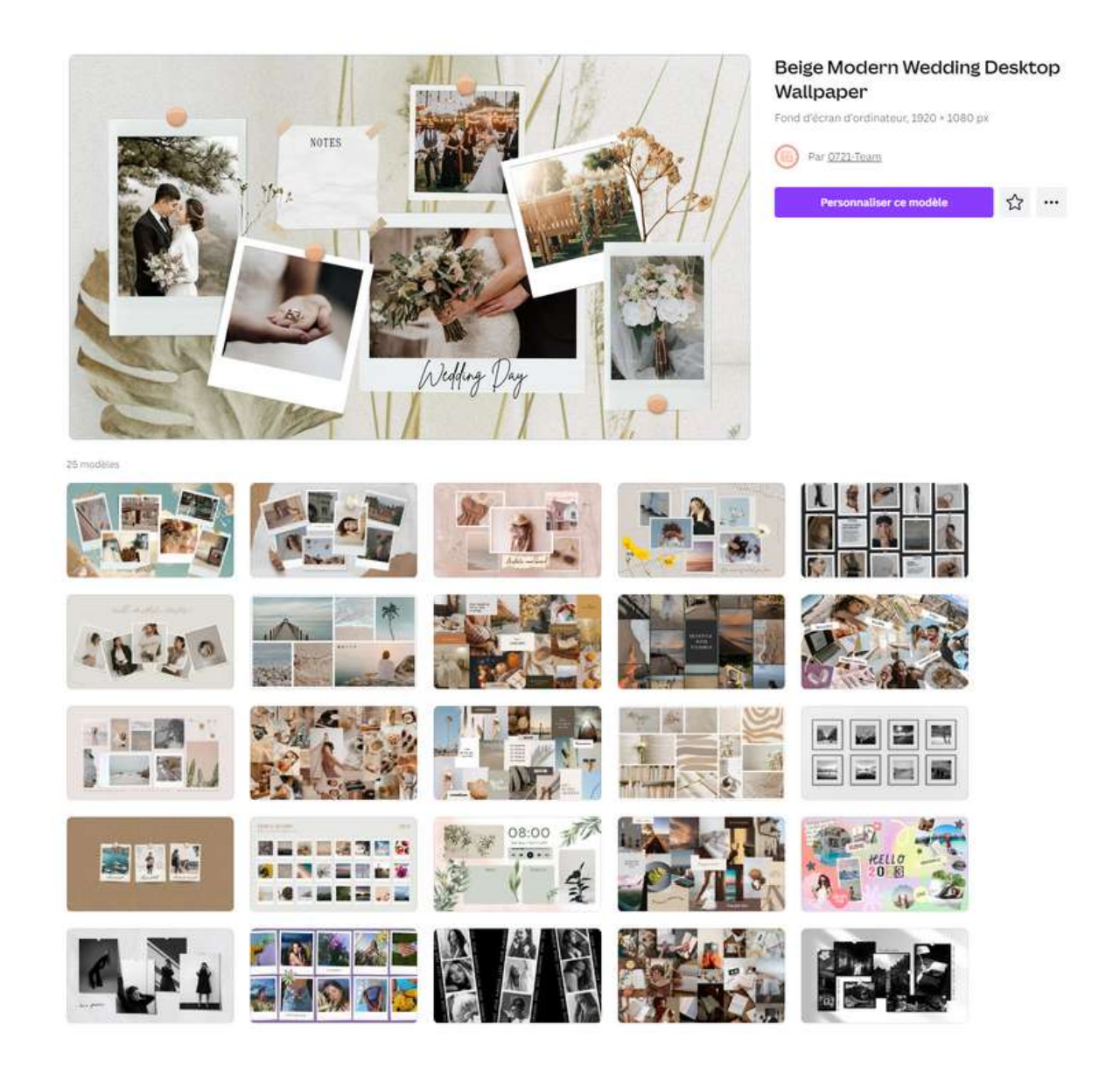

avez trois modèles intéressants sur cette page que pourrez ainsi retrouver facilement sur la plateforme a, avec cette méthode.

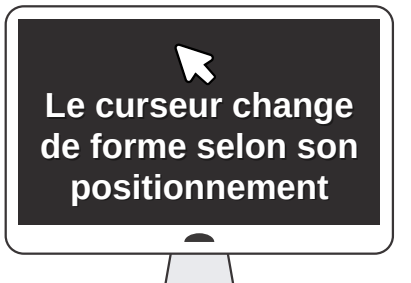

### **Outil de déplacement**  $\leftrightarrow$

### **Outil de redimensionnement (flèche double)**

### **L'outil texte et sa mise en forme**

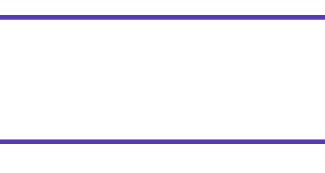

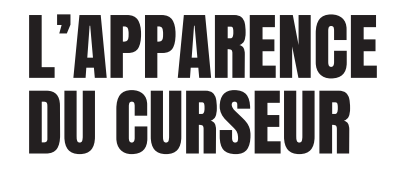

Quand on ajoute une boîte de texte dans notre interface de conception et que l'on veut la transformer, il faut savoir que **le curseur change de forme selon son positionnement sur les angles et les côtés de la boîte de texte** et il nous faudra en tenir compte lors de la mise en forme; que l'on veuille transformer la boîte de texte en :

la déplaçant, la redimensionnant, en la faisant pivoter, en voulant la déplacer, etc.

Quand on passe le curseur sur certaines zones de la boîte de texte, il va se transformer.

 $\overline{\phantom{0}}$ 

Lorsque le curseur survole la poignée d'angle ou la ligne verticale, et qu'il s'est transformé en flèche double, on peut redimensionner la boîte de texte à la dimension voulue.

Lorsque le curseur survole les lignes verticales, il se transforme en flèche double. <  $\longrightarrow$ 

### **Outil de rotation**  $\binom{n}{2}$

### **Poignée d'angle**

**NOTION DE**

**REVISION** 

**BASE -**

**CANVA**

### **Pour redimensionner**

### **Pour déplacer**

Lorsqu'on clique sur une boîte de texte, on **verra apparaître au bas de la boîte, l'outil de déplacement** qui permet de déplacer la boîte de texte à l'endroit voulu.

Pour redimensionner, sélectionner la boîte de texte et faites glisser la poignée d'angle.

### **FONDS D'ÉCRAN CRÉER ET PERSONNALISER UN FOND D'ÉCRAN**

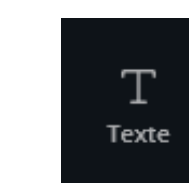

La **boîte de texte** est rendue apparente à l'aide de l'encadré mauve sur le fond noir dans l'image ci-dessous.

### **Poignée d'angle**

Lorsqu'on clique sur une boîte de texte , **on verra apparaître au bas de la boîte, l'outil de rotation** qui permet de faire pivoter la boîte de texte, à l'angle voulu.

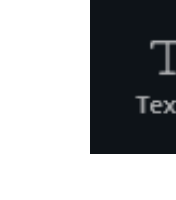

Lorsque le curseur survole la poignée d'angle

(point blanc), il se transforme en flèche double.  $\longleftrightarrow$ 

### **Lignes verticales**

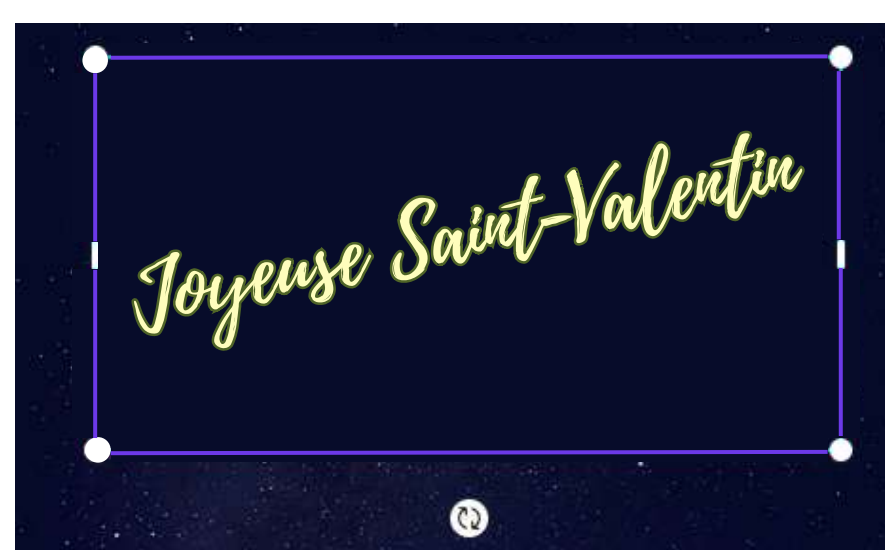

On peut aussi cliquer sur la boîte de texte et, garder notre doigt enfoncé sur le bouton gauche de la souris pour avoir la possibilité de déplacer l'objet à l'endroit de notre choix.

**Lorsque le curseur change d'apparence, on peut procéder à la transformation (déplacer, redimensionner).**

### **Ligne verticale**

Pour redimensionner, sélectionner la boîte de texte et faites glisser la ligne verticale.

**[Créer](https://vbdl.files.wordpress.com/2024/02/14-02-2024-tuto-canva.pdf) un motif de fond et y ajouter un [message](https://vbdl.files.wordpress.com/2024/02/14-02-2024-tuto-canva.pdf) pour la [Saint-Valentin](https://vbdl.files.wordpress.com/2024/02/14-02-2024-tuto-canva.pdf)**

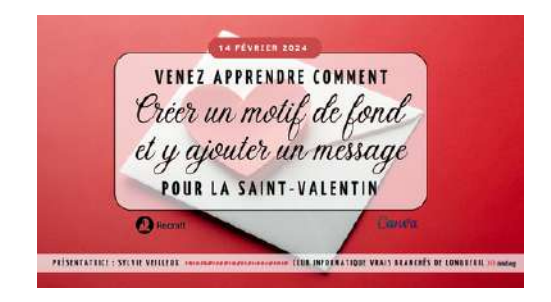

Page 24 d'une présentation faite le 14 février 2024 - Voir lien ci-dessous

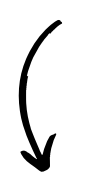

Sous *Type de fichier*, cliquez sur le signe

Type de fichier

Ed PNG

L

**C** 

**FETIN** 

**FETIN** 

**[Créer](https://vbdl.files.wordpress.com/2024/02/14-02-2024-tuto-canva.pdf) un motif de fond et y ajouter un [message](https://vbdl.files.wordpress.com/2024/02/14-02-2024-tuto-canva.pdf) pour la**

**[Saint-Valentin](https://vbdl.files.wordpress.com/2024/02/14-02-2024-tuto-canva.pdf)**

## **CRÉER ET PERSONNALISER UN FOND D'ÉCRAN**

ta a shekarar 19

## Canwa

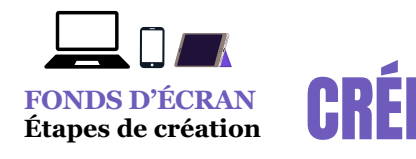

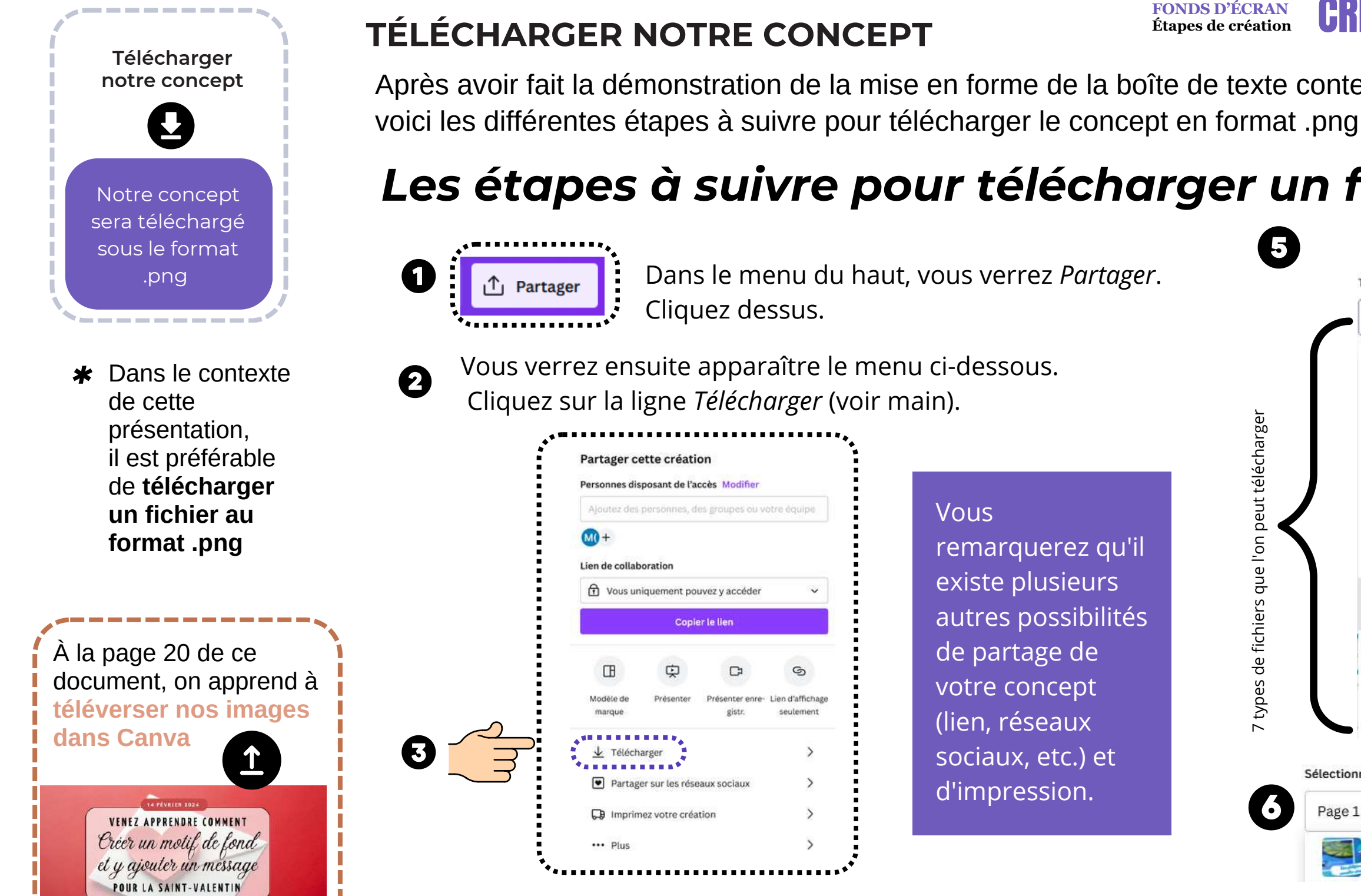

Ø

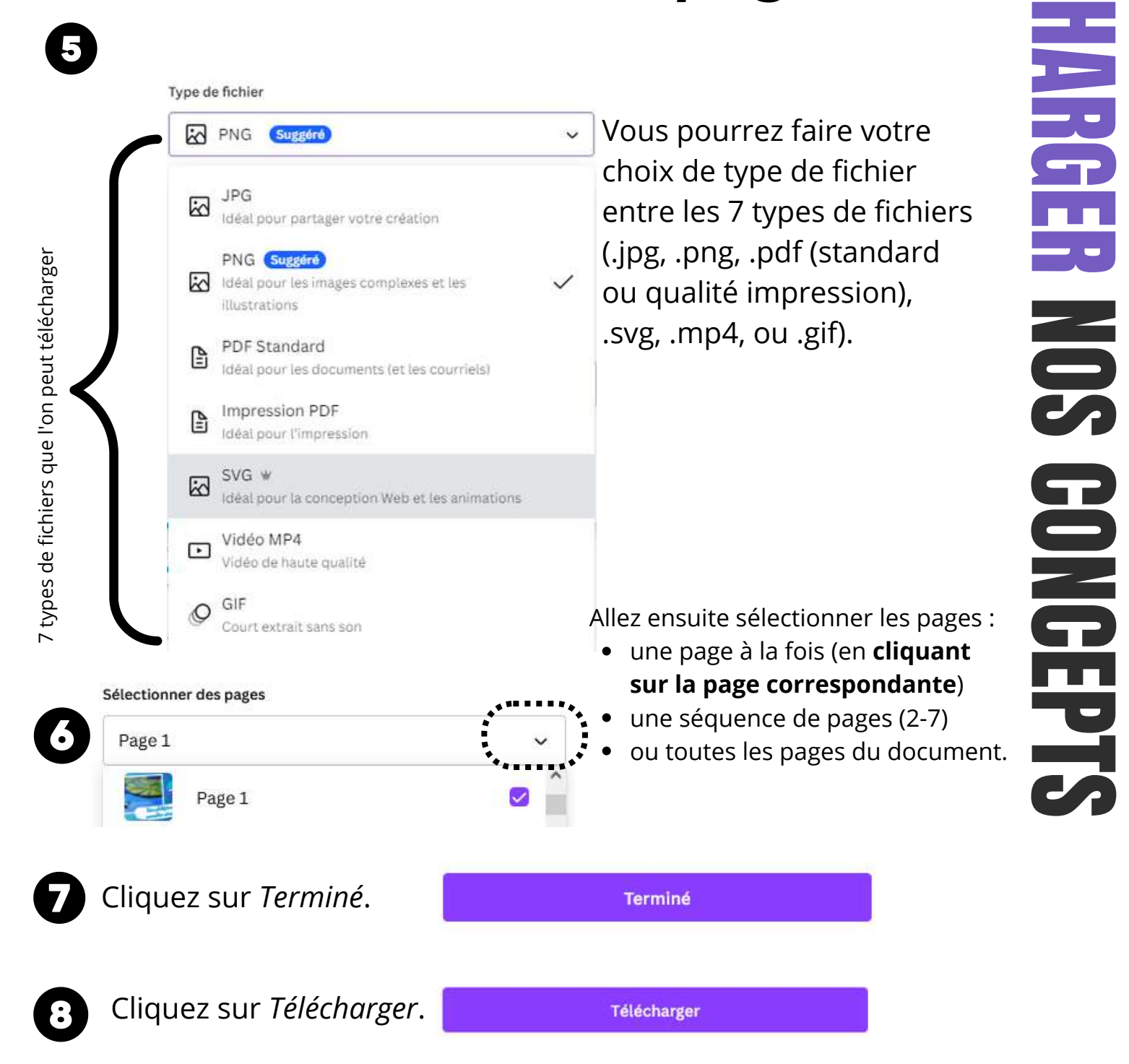

### *Les étapes à suivre pour télécharger un fichier au format .png \**

Vous

remarquerez qu'il existe plusieurs autres possibilités de partage de votre concept (lien, réseaux sociaux, etc.) et d'impression.

Après avoir fait la démonstration de la mise en forme de la boîte de texte contenant les mots : *Joyeuse Saint-Valentin*,

Présentation de Sylvie Veilleux - 13 mars 2024

This year I will love

myself more

Présentation de Sylvie Veilleux - 13 mars 2024 Club informatique Vrais branchés de Longueuil - Page 11

Reminder:

## JANUARY

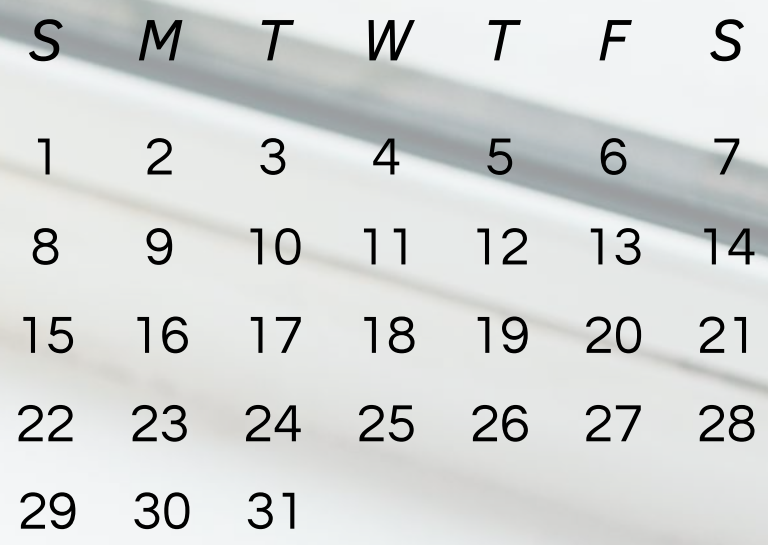

## VERSION ANGLAISE

**RESP** 

Présentation de Sylvie Veilleux - 13 mars 2024

**REA** 

Cette

ormatique Vrais branchés de Longueuil - Page 12

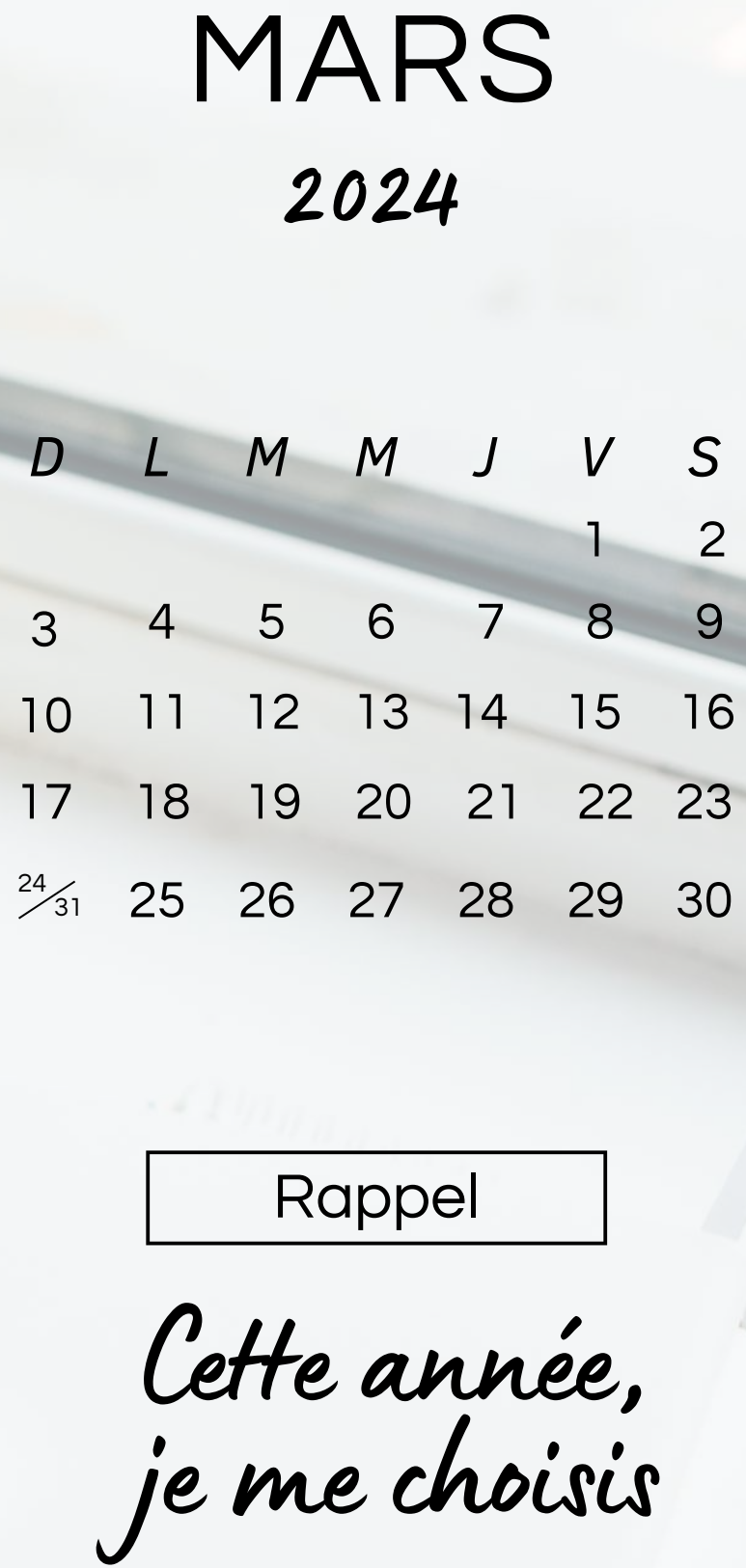

## **Démonstrations**

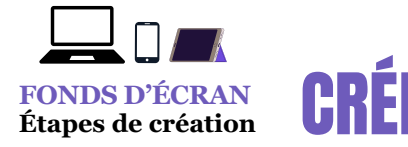

Plusieurs démonstrations ont été faites durant cette présentation avec des fonds d'écran déjà préparés.

On clique sur l'image en question qui se trouve dans notre dossier *Téléchargements* pour la sélectionner parmi d'autres, puis on clique sur le bouton de droite pour faire apparaître le menu contextuel, puis on fait *Choisir comme arrière-plan du bureau.*

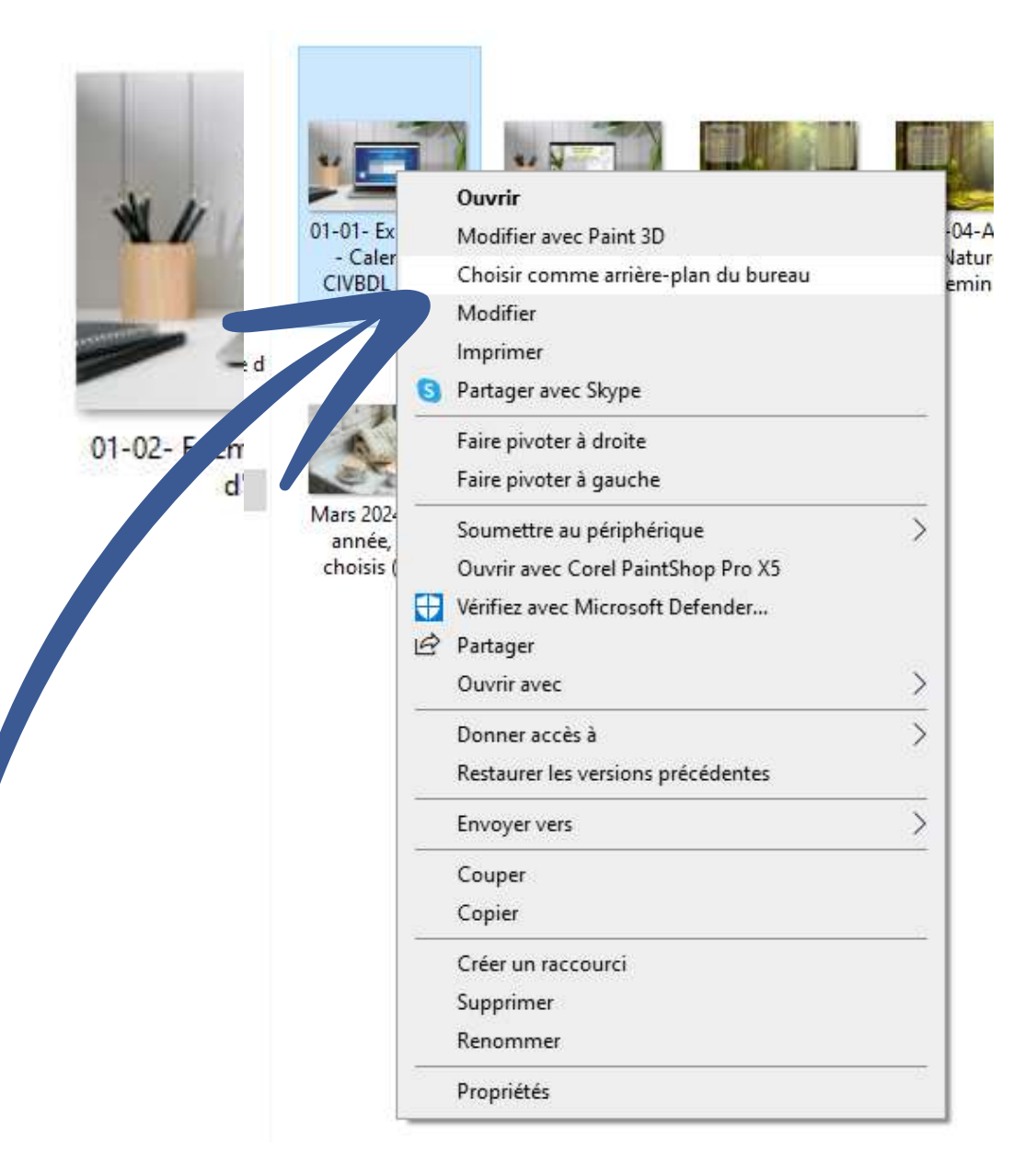

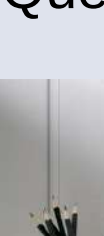

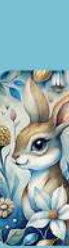

## **CRÉER ET PERSONNALISER UN FOND D'ÉCRAN**

On se souviendra que lorsqu'on a téléchargé une image (en format .png) et qu'on veut la mettre en fond d'écran sur notre bureau.

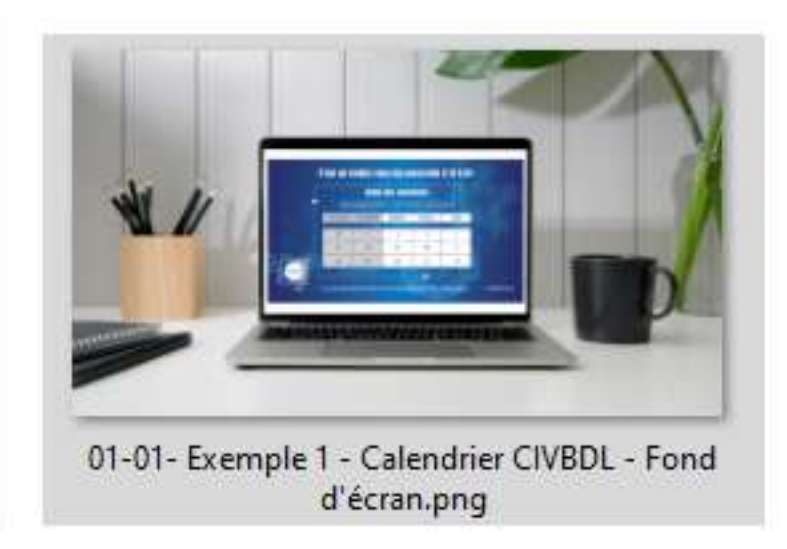

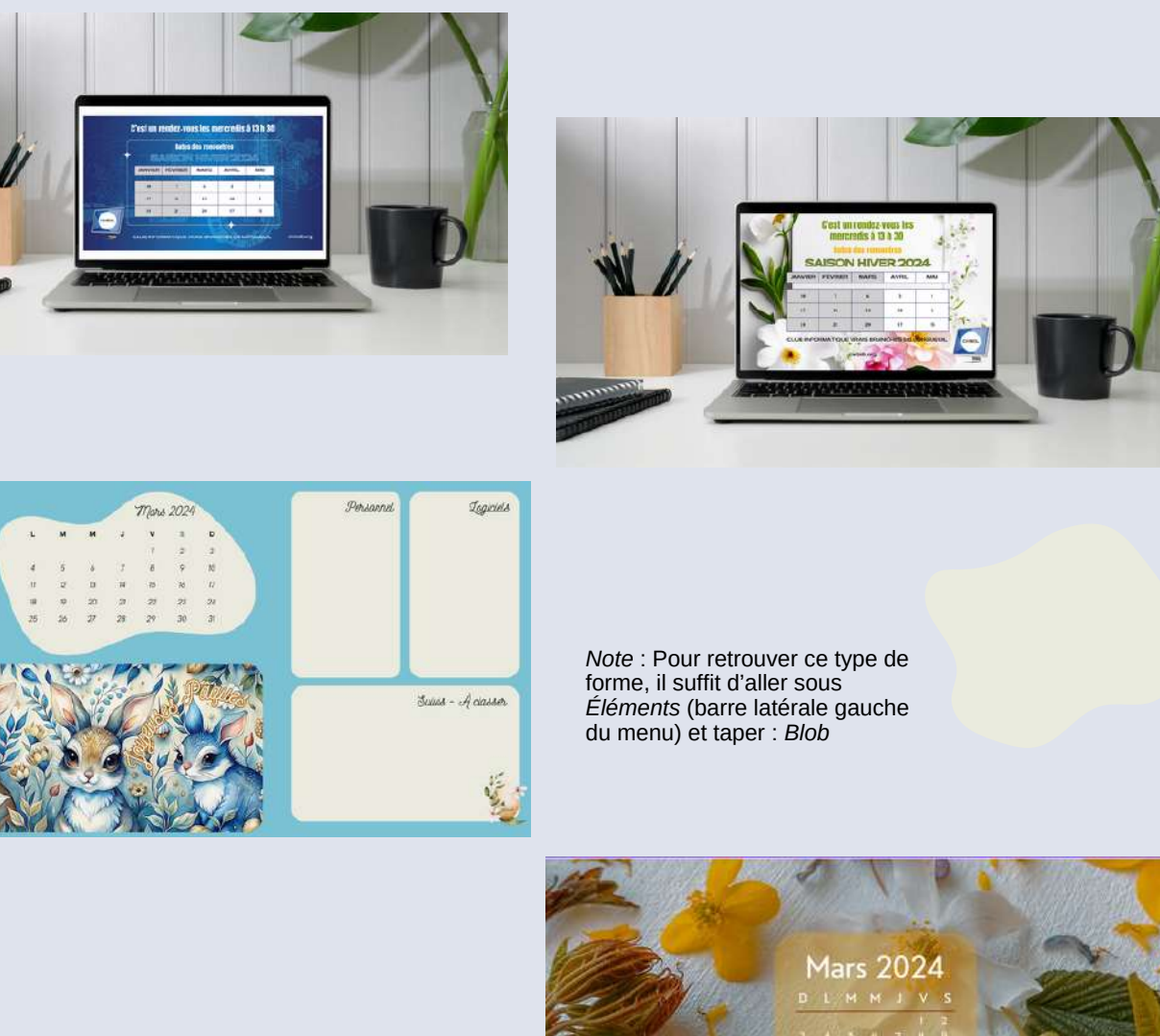

Quelques exemples de fonds d'écran présentés :

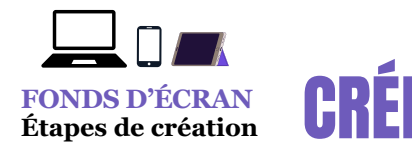

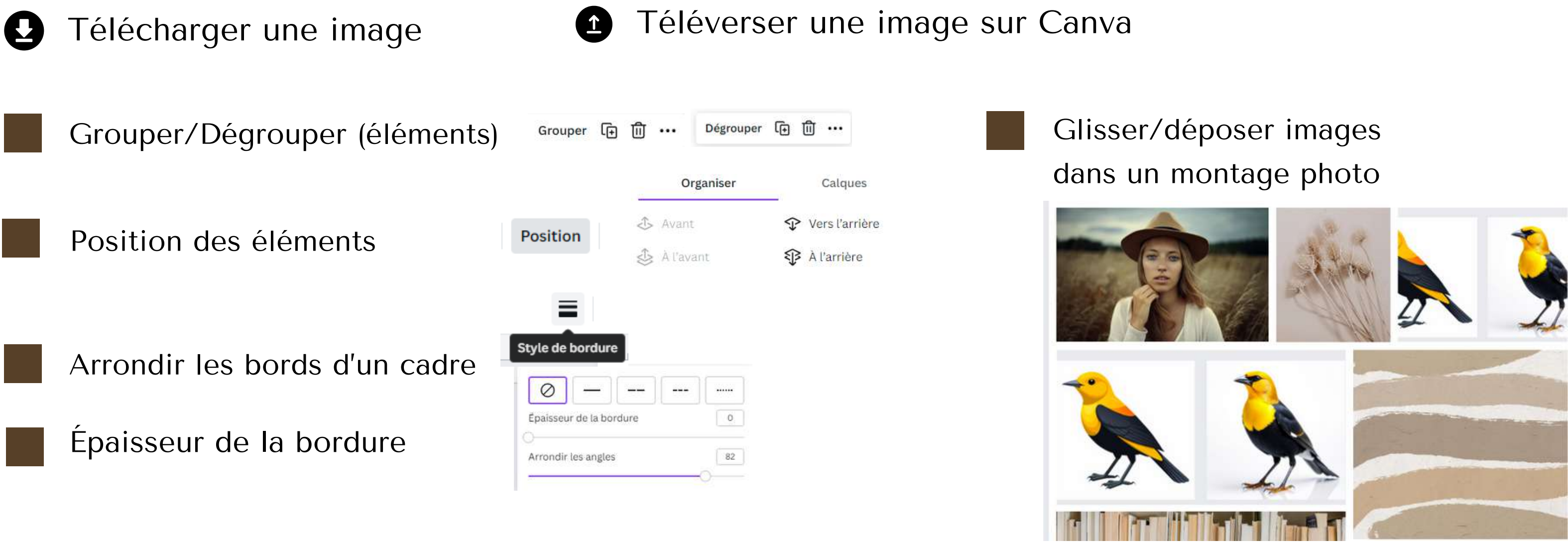

## **CRÉER ET PERSONNALISER UN FOND D'ÉCRAN**

Puis, nous avons revu les étapes permettant de :

Par la suite, nous sommes allés sur la plateforme Canva pour revoir les notions expliquées dans les pages précédentes (6 à 8) par rapport à la recherche de modèles.

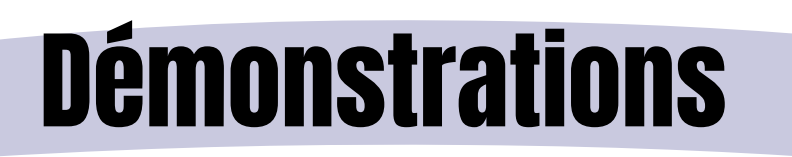

En appuyant sur la lettre R sur le clavier, on obtient un rectangle En appuyant sur la lettre T sur le clavier, on obtient une boîte de texte En appuyant sur la lettre L sur le clavier, on obtient une ligne

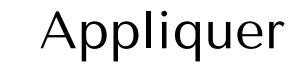

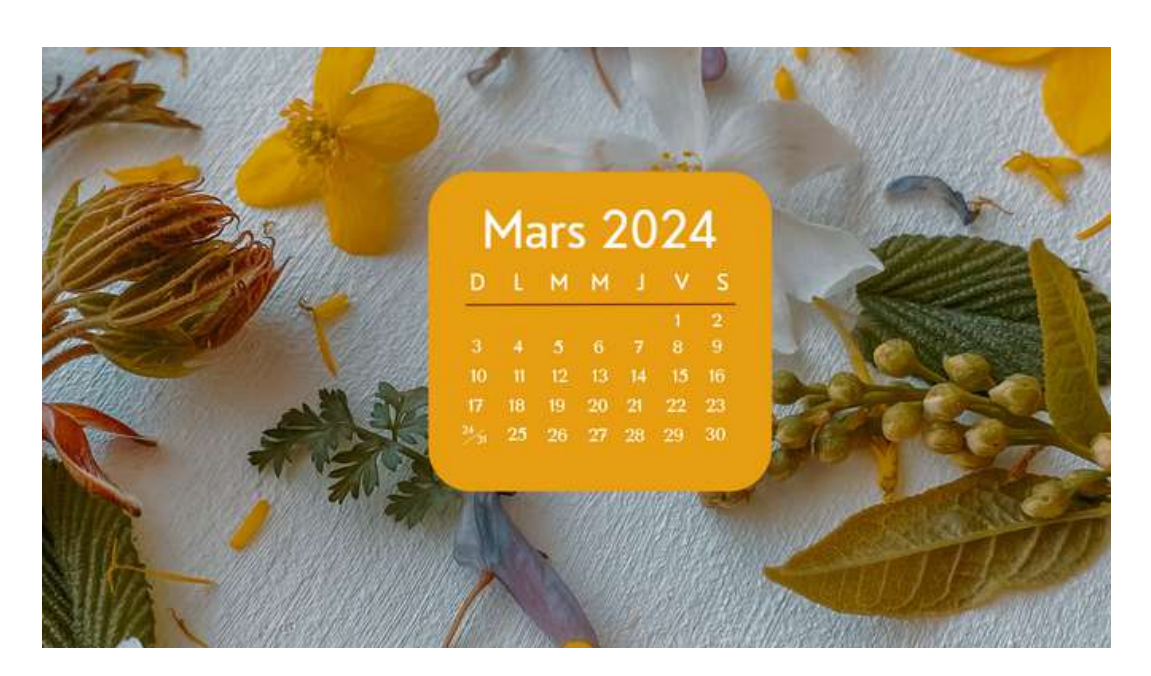

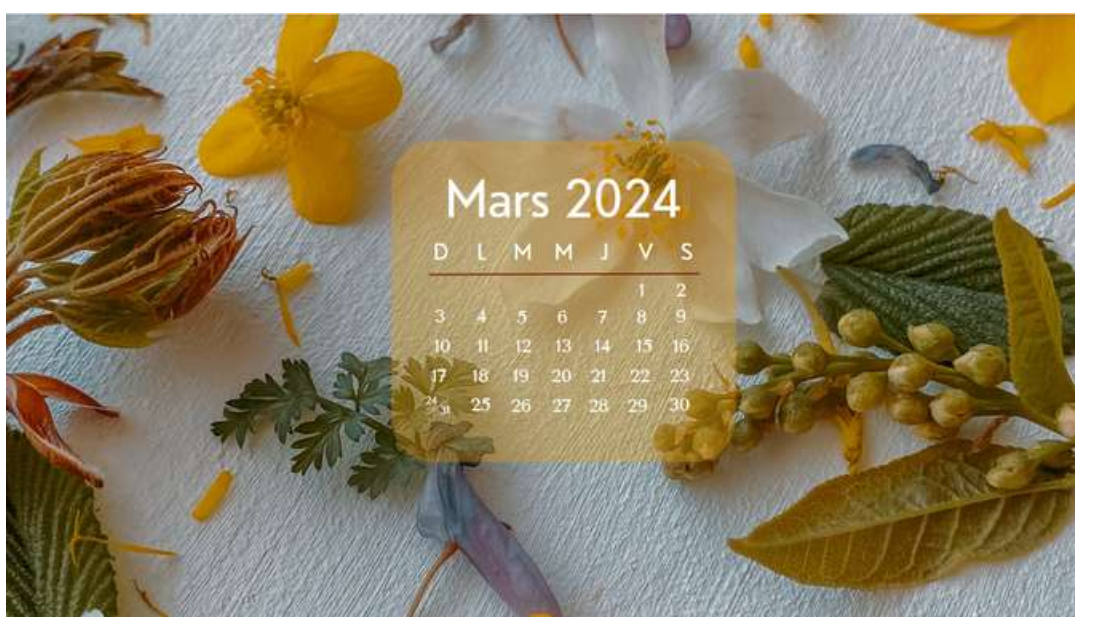

 $\sum_{i=1}^{n} \frac{1}{i} \sum_{i=1}^{n} \frac{1}{i} \sum_{i=1}^{n} \frac{1}{i} \sum_{i=1}^{n} \frac{1}{i} \sum_{i=1}^{n} \frac{1}{i} \sum_{i=1}^{n} \frac{1}{i} \sum_{i=1}^{n} \frac{1}{i} \sum_{i=1}^{n} \frac{1}{i} \sum_{i=1}^{n} \frac{1}{i} \sum_{i=1}^{n} \frac{1}{i} \sum_{i=1}^{n} \frac{1}{i} \sum_{i=1}^{n} \frac{1}{i} \sum_{i=1}^{n} \frac{1}{i$ 

## **CRÉER ET PERSONNALISER UN FOND D'ÉCRAN**

**Quelques raccourcis-clavier ont été également expliqués**

Quand on clique sur une image ou un cadre, cette icône permet de déterminer le niveau de transparence (voir explications et images ci-dessus pour le résultat).

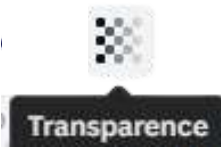

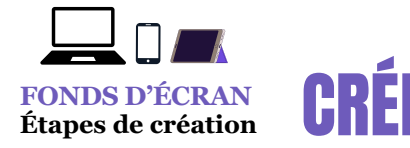

### Appliquer la transparence à un cadre

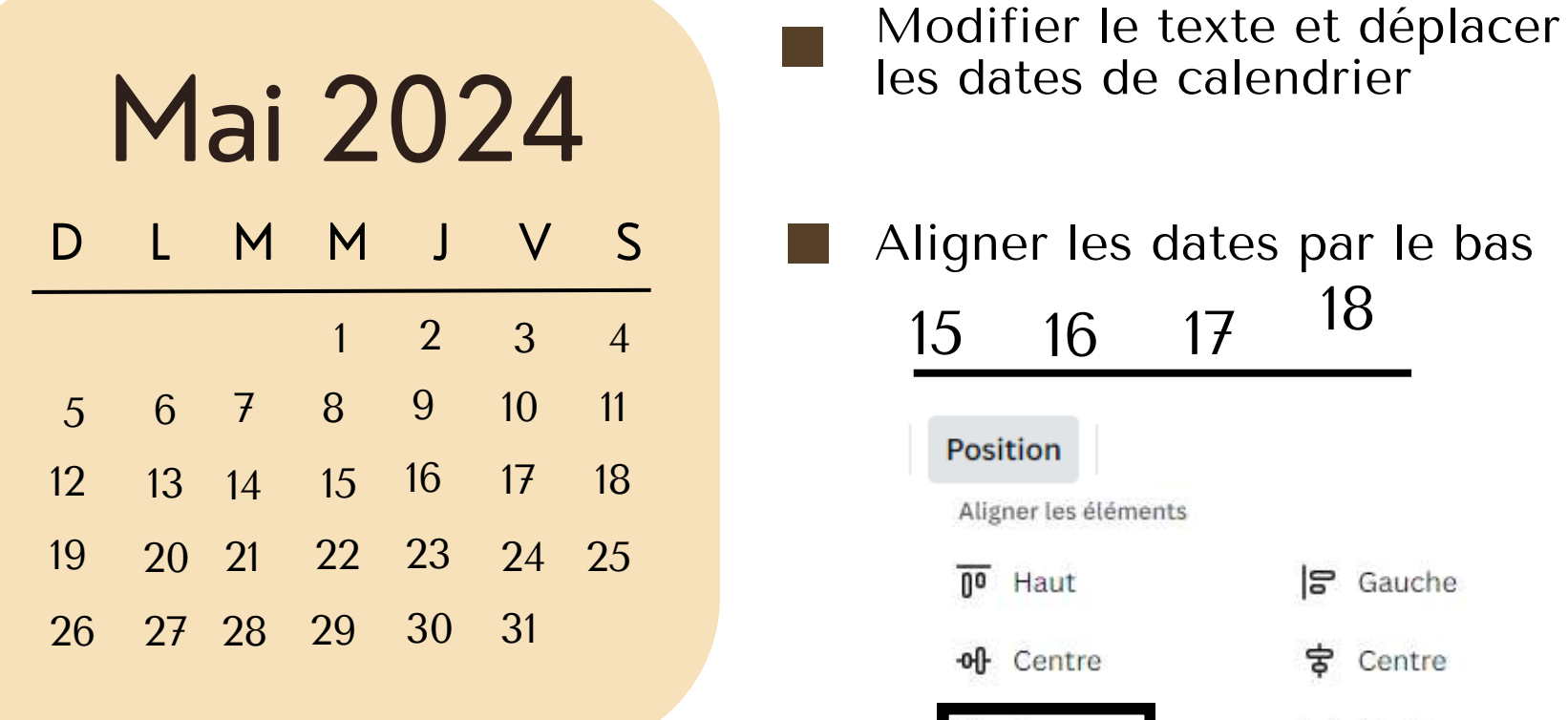

donne ce résultat : 15

Aligner les dates par le bas les dates de calendrier

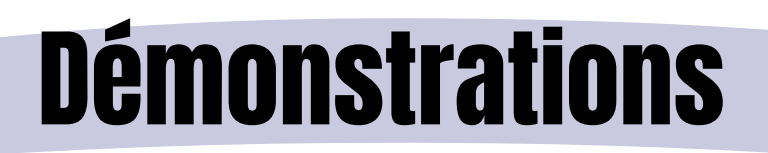

Nous avons adapté un calendrier et déplacé les éléments le constituant pour créer le calendrier du mois de mars. Nous avons également vu les points suivants :

> 18 15 16 17 **Position** Aligner les éléments  $\overline{p}$  Haut 음 Gauche **눙** Centre of Centre 日 Droite Do Bas 15 16 17 18

Présentation de Sylvie Veilleux - 13 mars 2024 Club informatique Vrais branchés de Longueuil - Page 15

Merci devotre attention

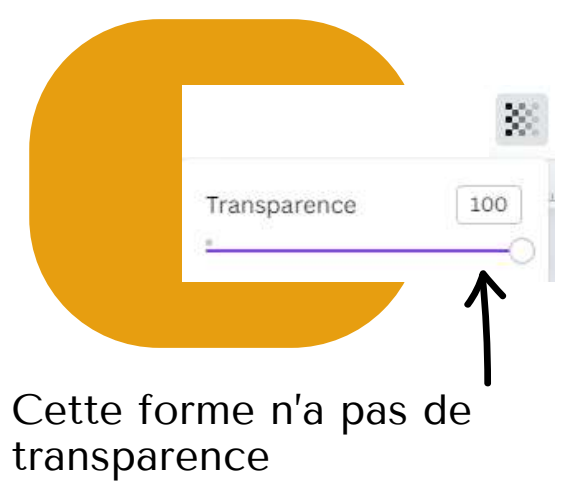

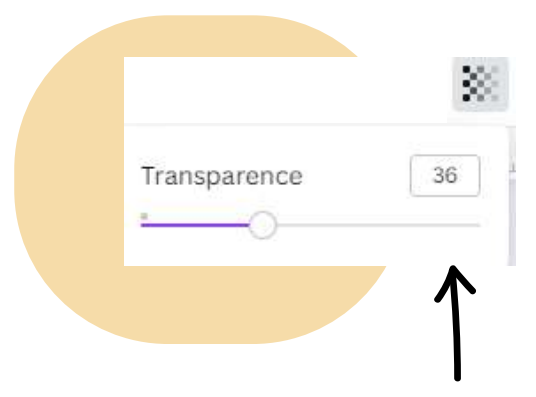

On a ajusté la transparence de cette forme à 36 sur 100.